お客様各位

【▲KTS川田テクノシステム株式会社

KTS サポートセンター v-help@kts.co.jp

# **V-nasClair, V-nas, WALL\_Kit Ver.2021.4** 用修正パッチ公開のお知らせ

拝啓 貴社ますますご盛栄のこととお喜び申し上げます。平素は格別のお引き立てをいただき、厚く御礼申し上げます。 V-nasClair, V-nas, WALL\_Kit について、2022 年9月7日付で修正プログラム(差分)を公開したことをご案内申し上 げます。なお、本修正パッチの適用により、「WALL\_Kit」が機能拡張されます。

大変お手数ではございますが、該当製品をお使いのお客様は、パッチを適用してくださいますよう、何卒よろしくお 願い申し上げます。

敬具

記

■適用対象製品・バージョン

V-nasClair V-nas WALL\_Kit Ver.2021.4

### ■修正内容

## **WALL\_Kit**

● 『WALL Kit-設計計算-計算』コマンドで道路右側の盛土擁壁を選択した場合、「計算条件入 力」ダイアログの「地表面形状」ページの「X,Y」に X が擁壁の天端幅分ずつ大きい座標値が設定 され、土圧が小さく算出される点を修正しました。 本修正パッチで正しい座標値が設定されるようになります。

#### **V-nasClair**・**V-nas**

● 『設定-ユーザー設定-レイアウト』コマンドでレイアウトの初期化を行うと、『編集-文字-アウト ライン化』コマンドがメニューから削除される点を修正しました。 ※初期化をすると『編集-文字-アウトライン化』コマンドが表示されるようになります。

初期化せずに『編集-文字-アウトライン化』コマンドを表示したい場合は、以下の手順を行って ください。

【コマンド追加手順】

1. 『設定ーユーザー設定ーレイアウト』を起動します。

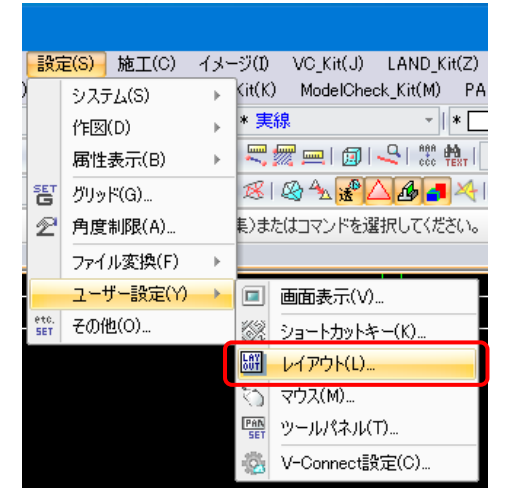

- 2. メニューバーの編集を行います。
- 「編集モード」タブのメニューモードが「メニューバー」であることを確認して、「編集」ボタンを押します。

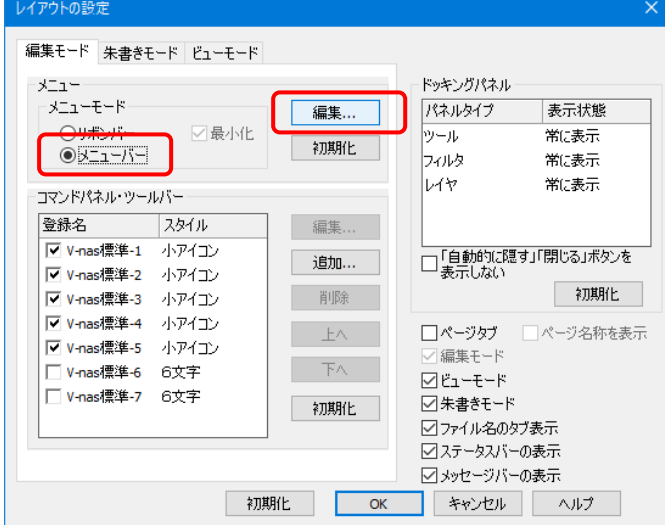

3. メニューバーに『編集-文字-アウトライン化』を追加します。 ダイアログ左側のコマンドツリーで『編集-文字-アウトライン化』を、右側のメニューツリーで『編

集ー文字-検索·置換(&H)』を選択して、「追加>>はボタンを押します。

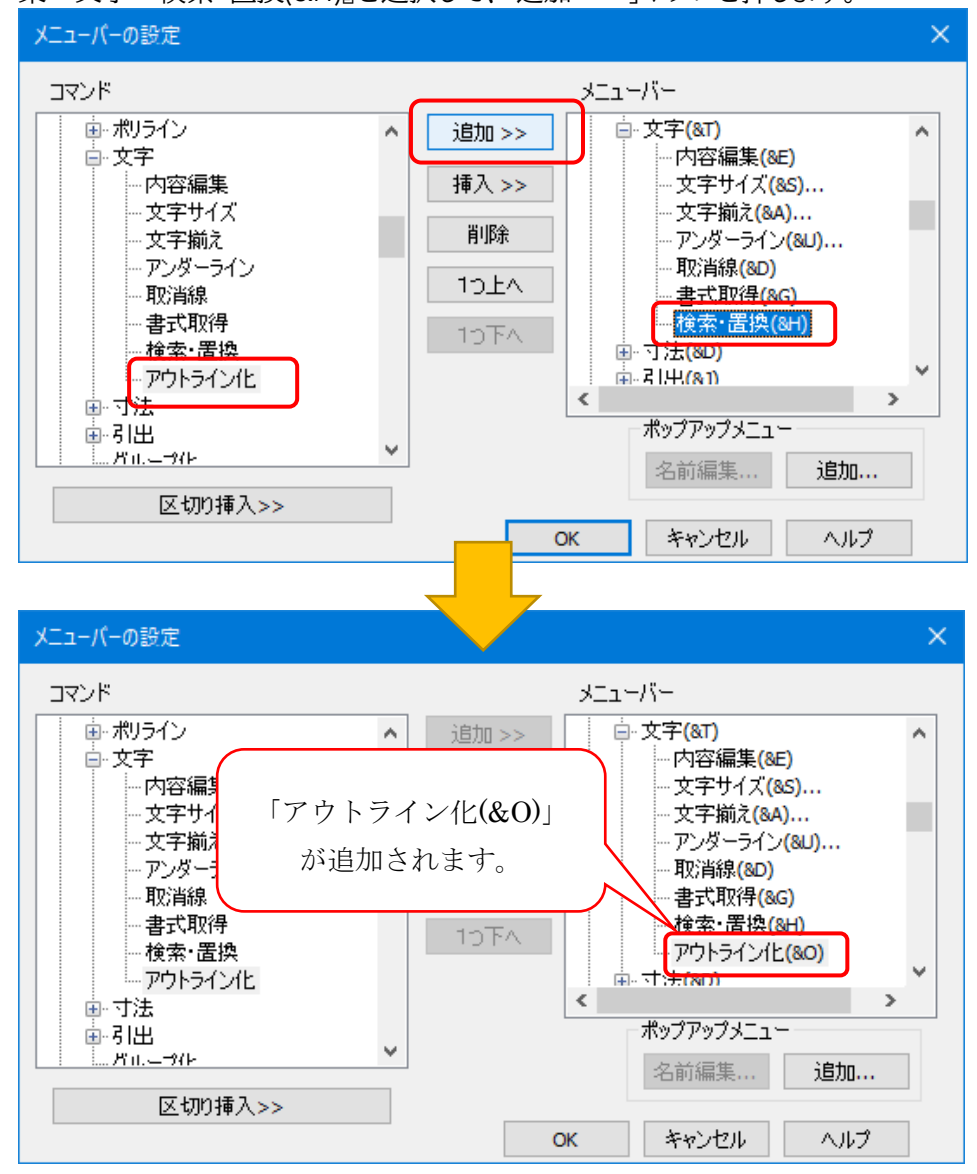

4. 「OK」ボタンで「メニューバーの設定」ダイアログを閉じます。

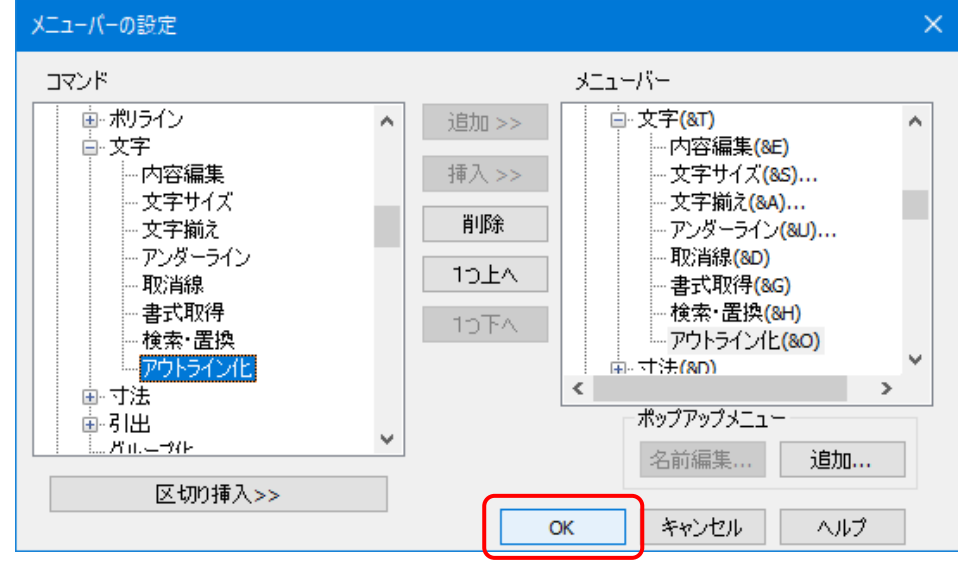

5. 「OK」ボタンで「レイアウトの設定」ダイアログを閉じます。

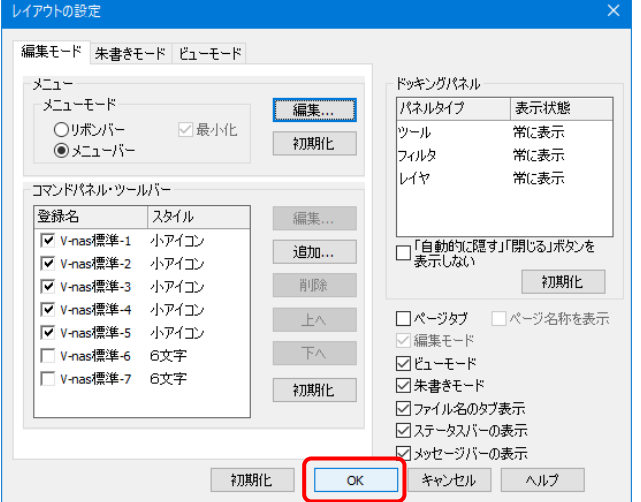

6. メニューバーに『編集-文字-アウトライン化』コマンドが追加されたことを確認します。

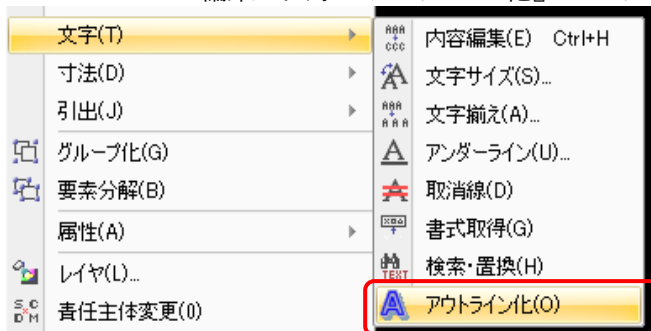

# ■機能拡張内容

## **WALL\_Kit**

● 円弧すべり計算による背面土及び基礎地盤を含む全体としての安定性の判定ができるようにな りました。

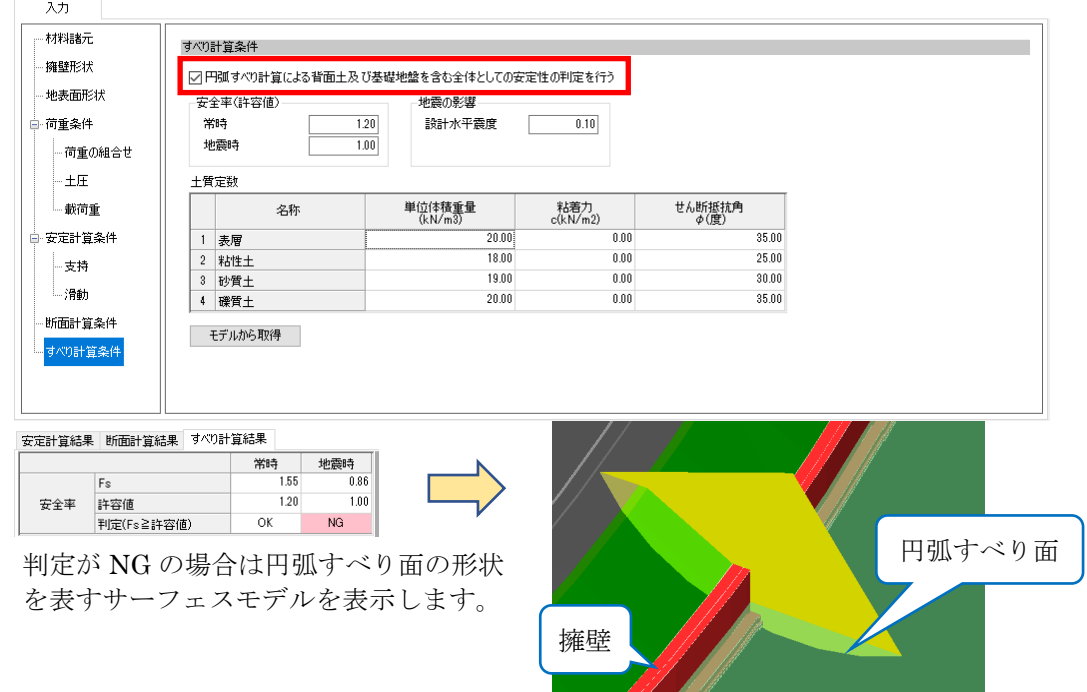

# ■パッチファイルの公開 **URL**

修正用のパッチファイルダウンロードページ https://www.kts.co.jp/supp/download/vnas/index.html#v20214

※ パッチファイル適用が完了されますと、タイトルバーのバージョン表記 が「2021.4-001」、バージ ョン情報のバージョン表記が「2021.4.1.0」になります。

以上、お手数ですがよろしくお願い申し上げます。